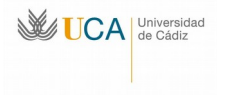

Dirección General de Infraestructuras y Tecnologías de la Información. Área de Informática

C/ Rep. Saharaui, 11519, Puerto Real. Tel.: 956016400. Fax: 956016401 Email: area.informatica@uca.es http://www.uca.es/area/informatica

## **Guía de uso del sistema de máquinas virtuales desde aulas de informática**

## **1.- Conexión al PC virtual**

En las aulas de informática al encender el equipo, este se conecta directamente con el bróker y se autentifica él mismo sin necesidad de las credenciales del usuario, con lo que al terminar el proceso de arranque nos saldrá la lista de sistemas virtuales disponibles (sólo algunos de los siguientes, dependiendo del aula):

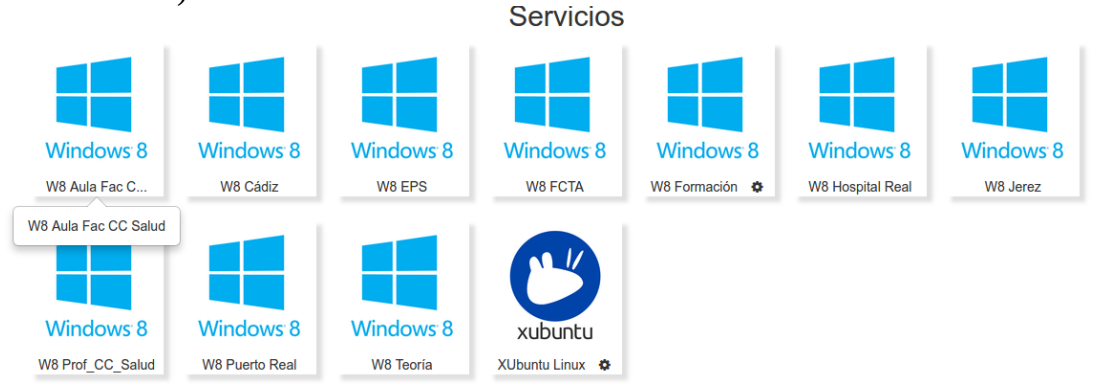

(Como se ve en la imagen, si el nombre no se ve completo, parando el cursor del ratón sobre el icono, se muestra este en un bocadillo desplegable).

Para ejecutar el sistema deseado basta con hacer clic (simple, no doble) sobre el sistema deseado. Una vez hecho esto nos saldrá el sistema virtual.

## **2.- Acceso a dispositivos de memoria USB**

T

Una vez conectado el dispositivo USB a nuestro cliente, en el sistema virtual debemos hacer clic sobre el icono del explorador de archivos:

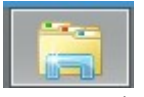

I

En la ventana que nos aparece navegamos a «Este equipo»  $\rightarrow$  «media en XXX»  $\rightarrow$  «usuario» y veremos una lista con una carpeta por dispositivo USB conectado:

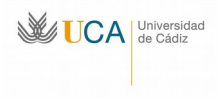

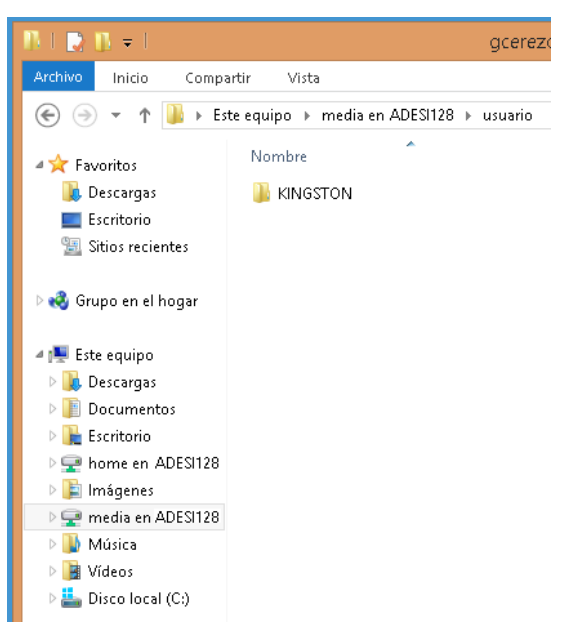

Basta con hacer doble clic y usarlo como lo haríamos normalmente.

Para la extracción en las aulas de informática no necesitamos hacer nada, ya que los sistemas están preparados para que se haga "en caliente".

## **3.- Fin de la sesión de trabajo**

En el equipo virtual, al igual que en los equipos reales, hay que cerrar la sesión una vez terminamos con ellos. Para ello, si el sistema es Windows 8, pinchamos en el botón de inicio (1) situado en la esquina inferior izquierda y luego en Cerrar sesión (2):

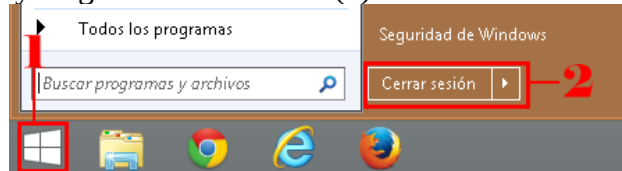

Si el equipo es Linux pinchamos en el botón de inicio situado en la esquina superior izquierda  $\frac{1}{y}$  y luego en el botón de apagado (esquina inferior derecha del menú desplegado):

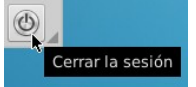

A la pregunta que sale respondemos pulsando el botón de Si.

I

Una vez desconectados de la sesión en la máquina virtual hay que cerrar la sesión con el bróker. Para ello pinchamos en el triangulito que aparece al lado de la IP del cliente en la esquina superior derecha de la página y luego pinchamos en cerrar sesión:

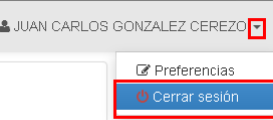

Por último, debemos asegurarnos de que se apaga el equipo. En las aulas informáticas normalmente basta con pulsar Alt-F4 pero si se resiste, podemos pulsar y soltar el botón de apagado.

Ï